# **GALE BUSINESS: DEMOGRAPHICSNOW**

- *• Understand a population's characteristics and needs*
- *• Evaluate sites and analyze markets*
- *• Create detailed, data-enhanced maps*

### **GET STARTED**

**ENTER A GEOGRAPHY** to focus your search. Click **Options** and use the **GEOGRAPHY LIST** to drill down and select from census tracts, zip codes, school districts, and more. Or, simply type in a city, county, address, etc.

Then, select menu options for **DEMOGRAPHICS** or **MAPS**, and follow the instructions below.

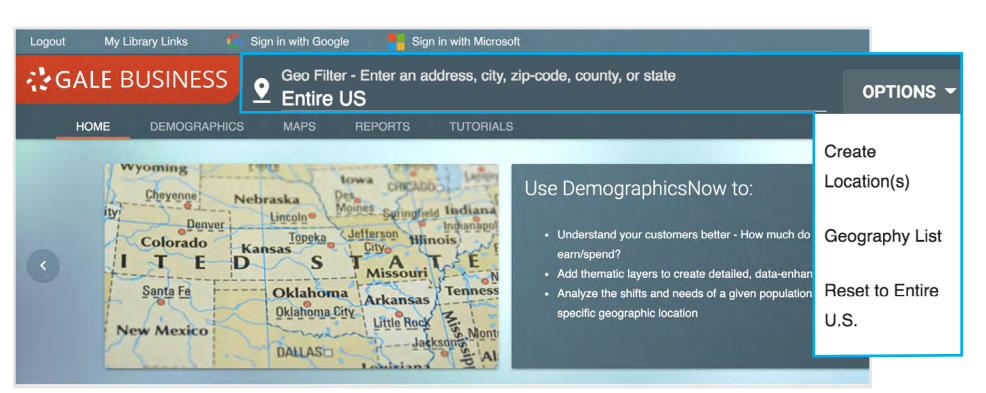

## **DEMOGRAPHICS**

*Generate reports to understand the characteristics and attitudes of consumers within your chosen geography.*

**SELECT A REPORT TYPE** to get started.

- **Comparison** reports display multiple geographies as separate columns so that you can analyze their similarities and differences.
- **Rank** reports arrange multiple geographies into an order based on an individual variable.
- **Summary** reports combine demographic data from multiple active geographies into one value. Use these reports to gain overall insights into multiple locations, or when working with a single geography.

#### **SELECT A REPORT NAME AND CLICK RUN REPORT**

to generate the demographic information of interest.

**CLICK DOWNLOAD** and select a format to save the report. Download to your computer or device as **PDF, Microsoft Word DOCX, HTML,** or **Microsoft Excel XLSX**. You can also save the report to your **Google Drive** or **Microsoft OneDrive** account.

#### **DEMOGRAPHIC SNAPSHOT CHARTS**

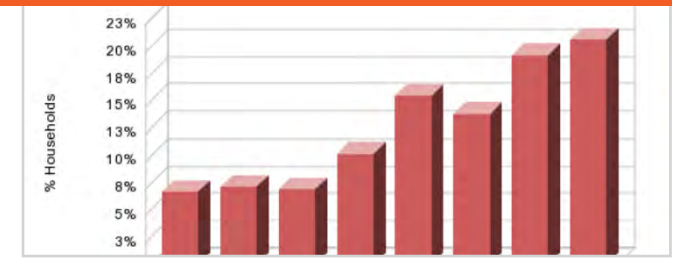

#### **CONSUMER EXPENDITURE**

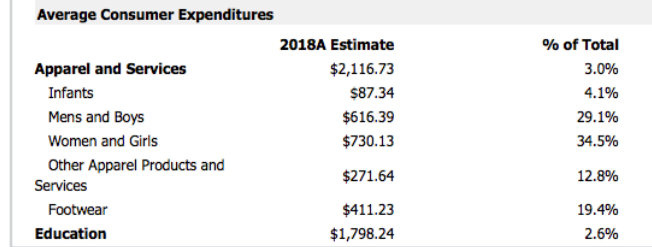

#### **SIMMONS REPORTS**

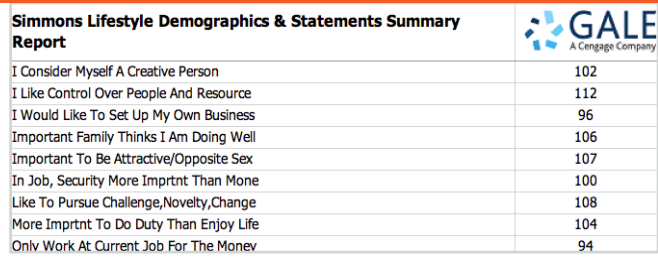

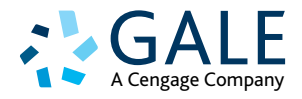

## **MAPS**

*Visualize data related to the active geography, and draw custom geographies for further research.*

**CLICK OPTIONS ON THE MAP'S MENU** to control the display.

**Thematic Controls:** Enable this option, and then drill down to select an individual variable to display at the geographic level and color scheme of your choice.

**Traffic Count**: Click to enable a display of low to high traffic counts based on various traffic studies.

**Export**: Download, print, or email the current map view.

If you notice an area of interest that you'd like to explore further, you can draw a custom geography.

- **1. CLICK GEOMETRY TOOLS.**
- **2. SELECT AN OPTION UNDER CREATE CUSTOM GEOGRAPHY**, and draw around a loction on the map.
- **3. CLICK TO UPDATE GEOGRAPHY**.

Once your custom geography is active, you can access the Demographics tab to learn more about your custom geography.

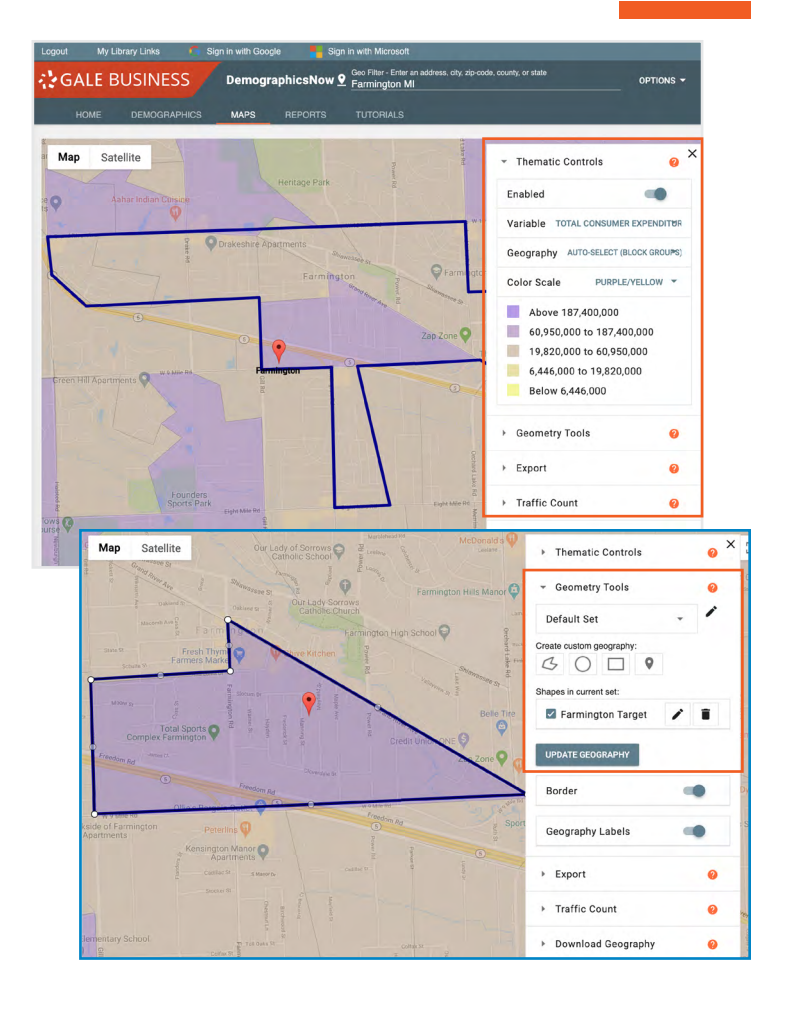

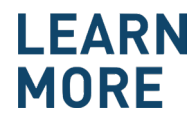

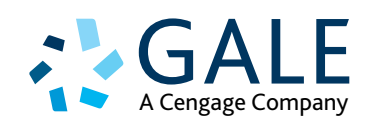